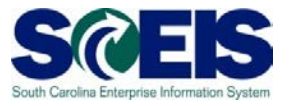

## **Exercise 4**

## **Create a Product Category Contract**

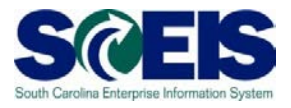

## **Exercise 4: Create a Product Category Contract**

- **1.** Log into SRM.
- **2.** Click on the **'Strategic Purchasing'** folder at the top of the page.

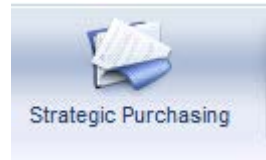

**3.** Then click on **'Contract Management'** located on left-hand side of the blue menu bar.

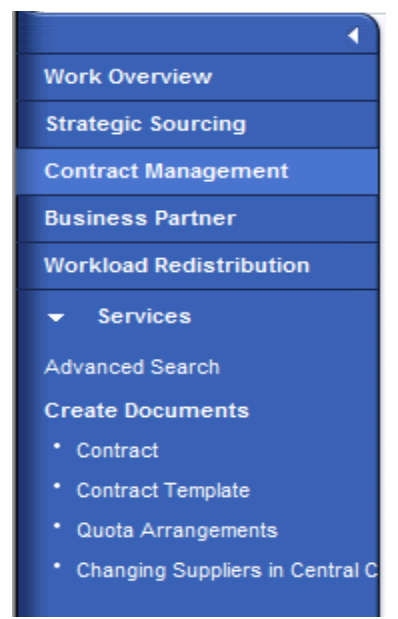

**4.** Under the **'Active Queries'** heading, click on **Central Contracts 'All'.** This will generate a list of all active contracts regardless of their status.

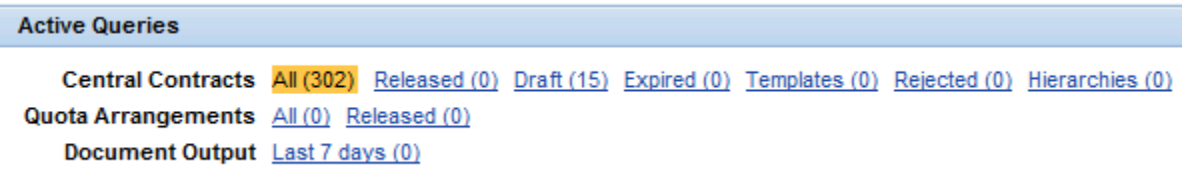

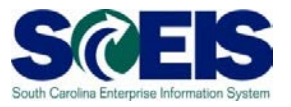

- **5.** Click **"Show Quick Criteria Maintenance"** to search for the contract you created in Exercise 1. Enter the contract number in the **'Number'** field and click **'Apply'**.
- **6.** Click on the contract number to open the contract.
- **7.** Click **'Edit'**
- **8.** Click the **'Items'** Tab.
- **9.** On the first blank line item, use the drop down to change the Item Category from **'Normal'** to **'Product Category'**

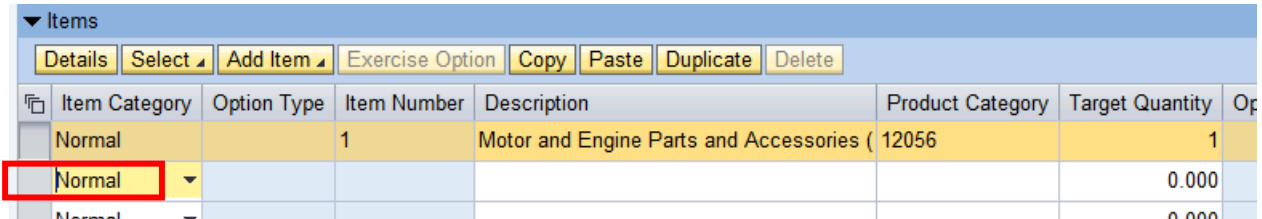

**10.**In the **'Description'** field, enter your generic description.

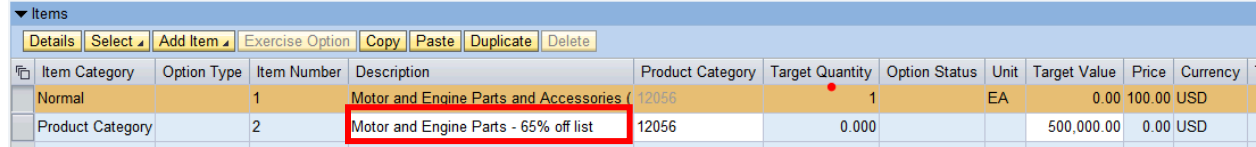

**11.**Enter the NIGP code in the Product Category Field.

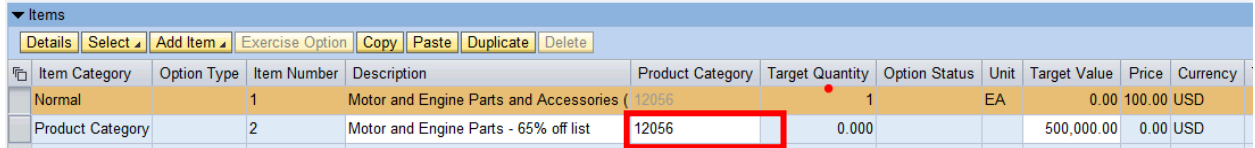

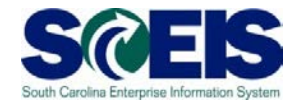

**12.**Enter the Target Value for the Line Item

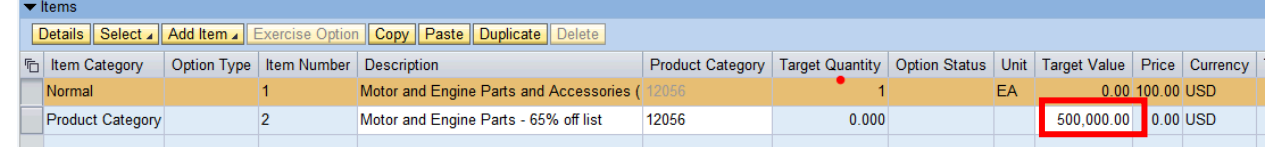

- **13.**Select the original line item on the contract and click '**Details**'.
- **14.**On the General Data screen, use the drop down to change the Status to "Inactive"

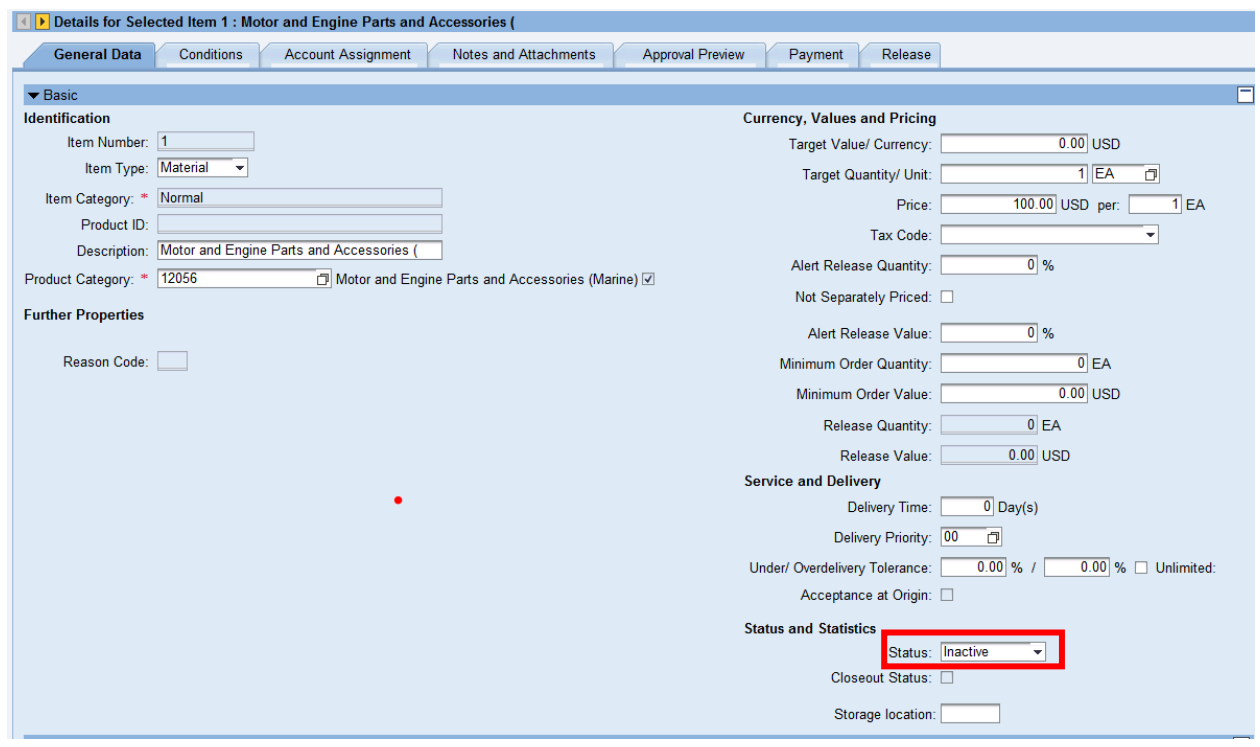

**15.**Click **'Release'** after making any changes in order to save and issue the contract.